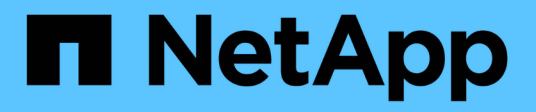

## **Planification des rapports**

Active IQ Unified Manager 9.9

NetApp April 05, 2024

This PDF was generated from https://docs.netapp.com/fr-fr/active-iq-unified-manager-99/reporting/taskschedule-an-imported-report.html on April 05, 2024. Always check docs.netapp.com for the latest.

# **Sommaire**

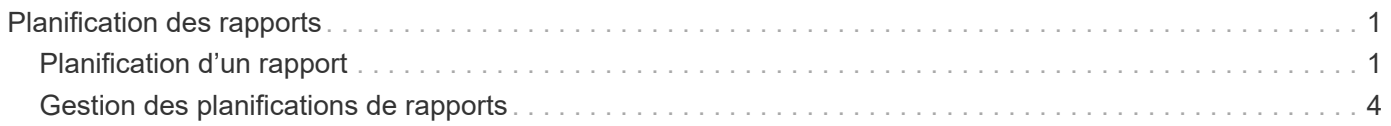

# <span id="page-2-0"></span>**Planification des rapports**

Après avoir une vue que vous souhaitez réutiliser et partager comme rapport, vous pouvez la planifier à l'aide de Active IQ Unified Manager. Vous pouvez gérer les rapports programmés, modifier les destinataires et la fréquence de distribution de chaque planning de rapport.

Vous pouvez planifier la plupart des vues ou des pages d'inventaire dans Unified Manager. Les exceptions sont les événements, qui sont des rapports que vous pouvez télécharger sous forme de fichiers CSV, mais vous ne pouvez pas planifier d'événements pour la régénération et le partage. Vous ne pouvez pas non plus télécharger ni planifier les tableaux de bord, les favoris ou les pages de configuration.

À partir de Active IQ Unified Manager 9.8, vous pouvez télécharger des vues au format Microsoft® Excel et les personnaliser. Vous pouvez utiliser des fonctions Excel avancées telles que des tri complexes, des filtres superposés, des tableaux croisés dynamiques et des graphiques. Lorsque vous êtes satisfait du rapport Excel obtenu, vous pouvez télécharger le fichier Excel à utiliser chaque fois que le rapport est planifié et partagé.

Vous pouvez programmer les vues intégrées ou les vues que vous personnalisez. Vous pouvez choisir le type de fichier à envoyer, CSV, PDF ou XSLX. Lorsque vous planifiez un rapport pour la première fois, vous pouvez le télécharger et vous attribuer en tant que seul destinataire à voir le rapport, car vos destinataires le verront.

## <span id="page-2-1"></span>**Planification d'un rapport**

Une fois que vous avez une vue ou un fichier Excel que vous souhaitez planifier pour la génération et la distribution régulières, vous pouvez planifier le rapport.

## **Avant de commencer**

- Vous devez avoir le rôle Administrateur d'applications ou Administrateur de stockage.
- Vous devez avoir configuré les paramètres du serveur SMTP dans la page **général** > **Notifications** pour que le moteur de génération de rapports puisse envoyer des rapports sous forme de pièces jointes d'email à la liste des destinataires à partir du serveur Unified Manager.
- Le serveur de messagerie doit être configuré pour permettre l'envoi de pièces jointes avec les e-mails générés.

## **Description de la tâche**

Procédez comme suit pour tester et planifier la génération d'un rapport pour une vue. Sélectionnez ou personnalisez la vue que vous souhaitez utiliser. La procédure suivante utilise une vue réseau affichant les performances de vos interfaces réseau, mais vous pouvez utiliser n'importe quelle vue que vous souhaitez.

## **Étapes**

- 1. Ouvrez votre vue. Cet exemple utilise la vue réseau par défaut qui affiche les performances LIF. Dans le volet de navigation de gauche, cliquez sur **réseau** > **interfaces réseau**.
- 2. Personnalisez la vue en fonction des besoins à l'aide des fonctionnalités intégrées de Unified Manager.
- 3. Après avoir personnalisé la vue, vous pouvez fournir un nom unique dans le champ **View** et cliquer sur la coche pour l'enregistrer.

LIF performance View

- 4. Vous pouvez utiliser les fonctionnalités avancées de Microsoft® Excel pour personnaliser votre rapport. Pour plus de détails, voir [Utilisation d'Excel pour personnaliser votre rapport.](https://docs.netapp.com/fr-fr/active-iq-unified-manager-99/reporting/task-using-excel-to-customize-your-report.html)
- 5. Pour afficher le résultat avant de le planifier ou de le partager :

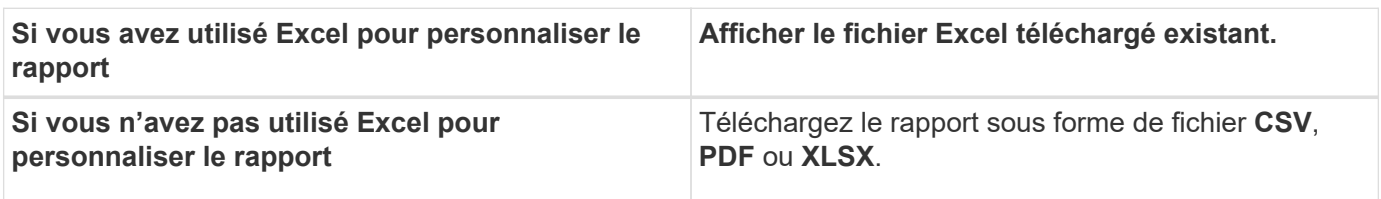

Ouvrez le fichier avec une application installée, telle que Microsoft Excel (CSV/XSLX) ou Adobe Acrobat (PDF).

- 1. Si vous êtes satisfait du rapport, cliquez sur **Rapports planifiés**.
- 2. Dans la page **Report Schedules**, cliquez sur **Add Schedule**.
- 3. Acceptez le nom par défaut, qui est une combinaison du nom de la vue et de la fréquence, ou personnalisez le **nom du programme**.
- 4. Pour tester le rapport planifié la première fois, ajoutez-vous uniquement comme **destinataire**. Lorsque vous êtes satisfait, ajoutez les adresses e-mail de tous les destinataires du rapport.
- 5. Spécifiez la fréquence à laquelle le rapport sera généré et envoyé aux destinataires. Vous pouvez choisir **Daily**, **Weekly** ou **Monthly**.
- 6. Sélectionnez le format : **PDF**, **CSV** ou **XSLX**.

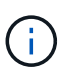

Pour les rapports dans lesquels vous avez utilisé Excel pour personnaliser le contenu, sélectionnez toujours **XSLX**.

7. Cliquez sur la coche  $\cup$  pour enregistrer le planning du rapport.

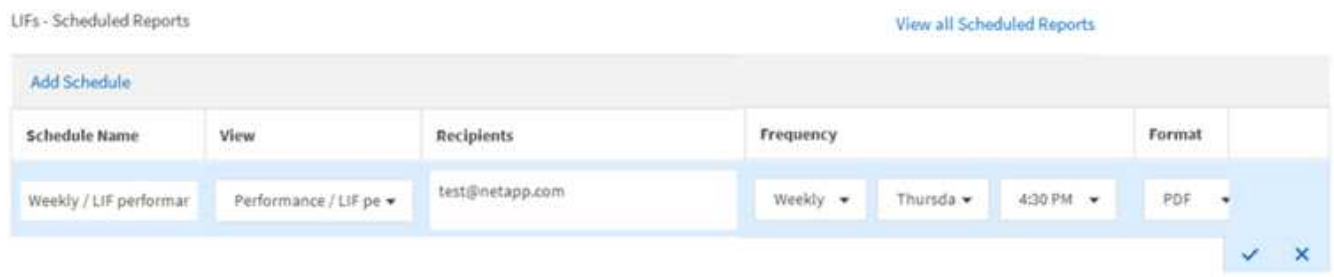

Le rapport est envoyé immédiatement sous forme de test. Ensuite, le rapport génère et est envoyé par email aux destinataires répertoriés à l'aide de la fréquence programmée.

## **Planification des rapports .rptdesign importés**

Vous pouvez planifier les rapports existants qui ont été créés et importés dans une version antérieure d'Unified Manager.

#### **Description de la tâche**

La planification des rapports importés nécessite les éléments suivants :

- Rapports de fichiers .rptdesign importés dans une version antérieure d'Unified Manager
- Applicable lors de la mise à niveau vers Unified Manager 9.6 GA ou version ultérieure

Après la mise à niveau vers Unified Manager 9.6 GA ou version ultérieure, la page Report Schedules répertorie les rapports importés. Vous pouvez modifier le planning de ces rapports pour spécifier les adresses e-mail, la fréquence et le format du destinataire (PDF ou CSV). Sinon, ces rapports ne peuvent pas être modifiés ou affichés dans l'interface utilisateur d'Unified Manager.

#### **Étapes**

1. Ouvrez la page **Report Schedules**. Si vous avez importé des rapports, un message s'affiche.

You have 2 imported reports that are not scheduled. You must schedule them to receive the reports in your mailbox.

2. Cliquez sur le nom **View** pour afficher la requête SQL utilisée pour générer le rapport.

Imported / CIFS\_Shares\_1.0.0

### **Imported Report**

This report is generated using following database query:

SELECT c.name AS 'Cluster', m.name AS 'SVM', v.name AS 'Volume', s.name AS 'Share', s.path AS 'Path', q.name AS 'Qtree', s.shareProperties AS 'Properties', a.userOrGroup AS 'User', a.permission AS 'Permission' FROM ocum\_report.cifsshare s JOIN ocum\_report.cifsshareacl a ON s.id = a.cifsShareId JOIN ocum\_report.cluster c ON s.clusterId = c.id JOIN ocum\_report.svm m ON s.svmId = m.id JOIN ocum report.volume v ON s.volumeId = v.id JOIN ocum report.gtree g ON s.gtreeId = q.id

3.

Cliquez sur l'icône plus , Cliquez sur **Modifier**, définissez les détails de la planification du rapport et enregistrez le rapport.

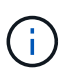

Vous pouvez également supprimer tous les rapports indésirables de l'icône plus  $\cdot$ .

## <span id="page-5-0"></span>**Gestion des planifications de rapports**

Vous pouvez gérer vos planifications de rapports à partir de la page programmes de rapports. Vous pouvez afficher, modifier ou supprimer des planifications existantes.

## **Avant de commencer**

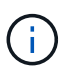

Vous ne pouvez pas programmer de nouveaux rapports à partir de la page Rapports horaires. Vous pouvez uniquement ajouter des rapports planifiés à partir des pages de stock d'objets.

• Vous devez avoir le rôle Administrateur d'applications ou Administrateur de stockage.

## **Étapes**

- 1. Dans le volet de navigation de gauche, cliquez sur **Storage Management** > **Report Schedules**.
- 2. Sur la page **Report Schedules** :

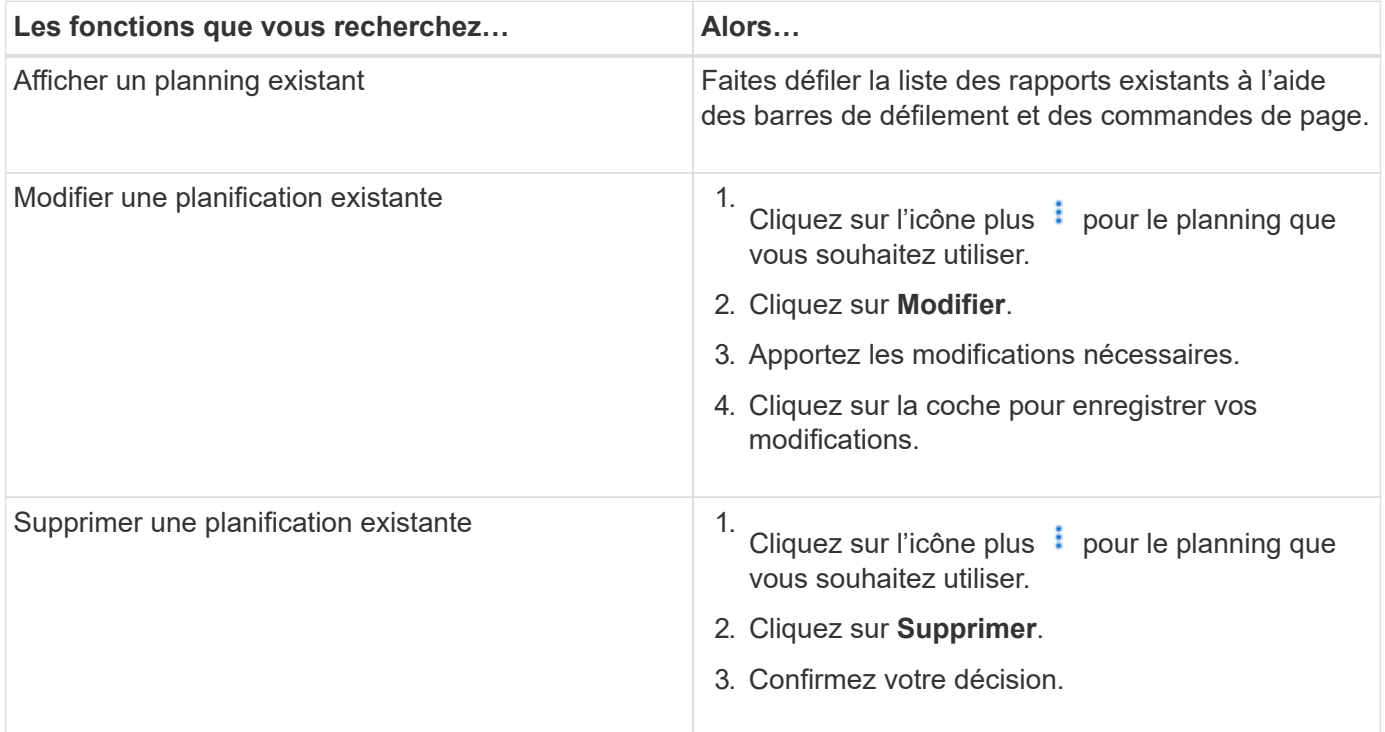

## **Modification des rapports planifiés**

Une fois les rapports planifiés, vous pouvez les modifier sur la page Rapports programmes.

### **Avant de commencer**

• Vous devez avoir le rôle Administrateur d'applications ou Administrateur de stockage.

### **Étapes**

1. Dans le volet de navigation de gauche, cliquez sur **Storage Management** > **Report Schedules**.

#### Scheduled Reports @

View and modify existing report scheduling information. To add a new report and create a schedule for the report, click 'Schedule Report' from any Storage / Network inventory page.

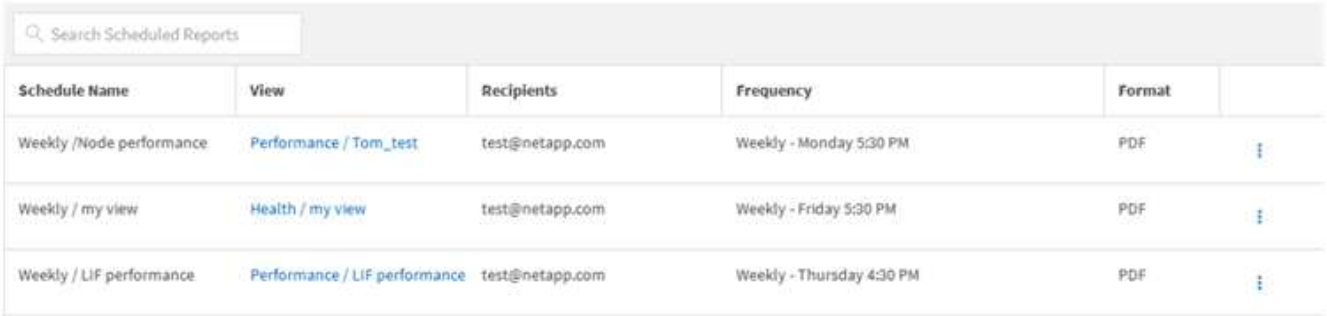

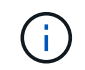

Si vous disposez des autorisations appropriées, vous pouvez modifier n'importe quel rapport et son planning dans le système.

- 2.
- Cliquez sur l'icône plus  $\vdots$  pour l'horaire que vous souhaitez modifier.
- 3. Cliquez sur **Modifier**.
- 4. Vous pouvez modifier le **Nom de l'annexe**, **liste des destinataires**, **fréquence** et **format** pour le calendrier des rapports.
- 5. Lorsque vous avez terminé, cliquez sur la coche pour enregistrer vos modifications.

## **Suppression de rapports planifiés**

Une fois les rapports programmés, vous pouvez les supprimer de la page Rapports programmes.

#### **Avant de commencer**

• Vous devez avoir le rôle Administrateur d'applications ou Administrateur de stockage.

#### **Étapes**

1. Dans le volet de navigation de gauche, cliquez sur **Storage Management** > **Report Schedules**.

Scheduled Reports @

View and modify existing report scheduling information. To add a new report and create a schedule for the report, click 'Schedule Report' from any Storage / Network inventory page.

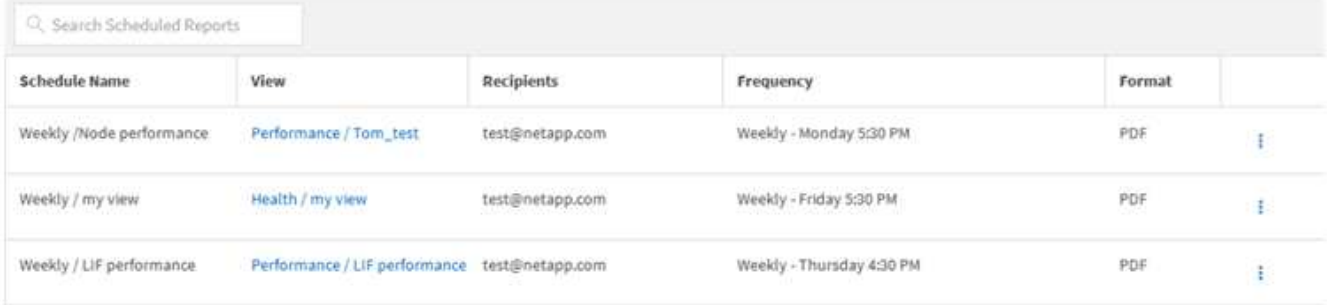

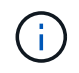

Si vous disposez des autorisations appropriées, vous pouvez supprimer tout rapport et son planning dans le système.

- 2. Cliquez sur l'icône plus  $\vdots$  pour la planification que vous souhaitez supprimer.
- 3. Cliquez sur **Supprimer**.
- 4. Confirmez votre décision.

Le rapport planifié est supprimé de la liste et ne sera plus généré et distribué sur le planning défini.

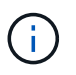

Si vous supprimez une vue personnalisée de la page d'inventaire, tous les fichiers Excel personnalisés ou rapports planifiés qui utilisent cette vue sont également supprimés.

#### **Informations sur le copyright**

Copyright © 2024 NetApp, Inc. Tous droits réservés. Imprimé aux États-Unis. Aucune partie de ce document protégé par copyright ne peut être reproduite sous quelque forme que ce soit ou selon quelque méthode que ce soit (graphique, électronique ou mécanique, notamment par photocopie, enregistrement ou stockage dans un système de récupération électronique) sans l'autorisation écrite préalable du détenteur du droit de copyright.

Les logiciels dérivés des éléments NetApp protégés par copyright sont soumis à la licence et à l'avis de nonresponsabilité suivants :

CE LOGICIEL EST FOURNI PAR NETAPP « EN L'ÉTAT » ET SANS GARANTIES EXPRESSES OU TACITES, Y COMPRIS LES GARANTIES TACITES DE QUALITÉ MARCHANDE ET D'ADÉQUATION À UN USAGE PARTICULIER, QUI SONT EXCLUES PAR LES PRÉSENTES. EN AUCUN CAS NETAPP NE SERA TENU POUR RESPONSABLE DE DOMMAGES DIRECTS, INDIRECTS, ACCESSOIRES, PARTICULIERS OU EXEMPLAIRES (Y COMPRIS L'ACHAT DE BIENS ET DE SERVICES DE SUBSTITUTION, LA PERTE DE JOUISSANCE, DE DONNÉES OU DE PROFITS, OU L'INTERRUPTION D'ACTIVITÉ), QUELLES QU'EN SOIENT LA CAUSE ET LA DOCTRINE DE RESPONSABILITÉ, QU'IL S'AGISSE DE RESPONSABILITÉ CONTRACTUELLE, STRICTE OU DÉLICTUELLE (Y COMPRIS LA NÉGLIGENCE OU AUTRE) DÉCOULANT DE L'UTILISATION DE CE LOGICIEL, MÊME SI LA SOCIÉTÉ A ÉTÉ INFORMÉE DE LA POSSIBILITÉ DE TELS DOMMAGES.

NetApp se réserve le droit de modifier les produits décrits dans le présent document à tout moment et sans préavis. NetApp décline toute responsabilité découlant de l'utilisation des produits décrits dans le présent document, sauf accord explicite écrit de NetApp. L'utilisation ou l'achat de ce produit ne concède pas de licence dans le cadre de droits de brevet, de droits de marque commerciale ou de tout autre droit de propriété intellectuelle de NetApp.

Le produit décrit dans ce manuel peut être protégé par un ou plusieurs brevets américains, étrangers ou par une demande en attente.

LÉGENDE DE RESTRICTION DES DROITS : L'utilisation, la duplication ou la divulgation par le gouvernement sont sujettes aux restrictions énoncées dans le sous-paragraphe (b)(3) de la clause Rights in Technical Data-Noncommercial Items du DFARS 252.227-7013 (février 2014) et du FAR 52.227-19 (décembre 2007).

Les données contenues dans les présentes se rapportent à un produit et/ou service commercial (tel que défini par la clause FAR 2.101). Il s'agit de données propriétaires de NetApp, Inc. Toutes les données techniques et tous les logiciels fournis par NetApp en vertu du présent Accord sont à caractère commercial et ont été exclusivement développés à l'aide de fonds privés. Le gouvernement des États-Unis dispose d'une licence limitée irrévocable, non exclusive, non cessible, non transférable et mondiale. Cette licence lui permet d'utiliser uniquement les données relatives au contrat du gouvernement des États-Unis d'après lequel les données lui ont été fournies ou celles qui sont nécessaires à son exécution. Sauf dispositions contraires énoncées dans les présentes, l'utilisation, la divulgation, la reproduction, la modification, l'exécution, l'affichage des données sont interdits sans avoir obtenu le consentement écrit préalable de NetApp, Inc. Les droits de licences du Département de la Défense du gouvernement des États-Unis se limitent aux droits identifiés par la clause 252.227-7015(b) du DFARS (février 2014).

#### **Informations sur les marques commerciales**

NETAPP, le logo NETAPP et les marques citées sur le site<http://www.netapp.com/TM>sont des marques déposées ou des marques commerciales de NetApp, Inc. Les autres noms de marques et de produits sont des marques commerciales de leurs propriétaires respectifs.